# Configurazione dei parametri RRM su Cisco Mobility Express Ī

## Sommario

Introduzione **Prerequisiti Requisiti** Componenti usati **Configurazione** Parametri radio di base Parametri TPC **DCA** Parametri DCA Imposta larghezza canale su punto di accesso Altri parametri **CHD** Imposta parametri CHD **Verifica** Risoluzione dei problemi

## Introduzione

In questo documento viene descritto come configurare le funzionalità di Gestione risorse radio (RRM), ad esempio il controllo della potenza di trasmissione (TPC), l'assegnazione di canali dinamici (DCA) e il rilevamento dei fori di copertura (CHD), su Cisco Mobility Express.

# **Prerequisiti**

### **Requisiti**

Cisco raccomanda la conoscenza dei seguenti argomenti:

- Cisco Mobility Express con codice 8.5 e versioni successive.
- Cenni preliminari sulle funzionalità RRM. Il white paper descrive il funzionamento delle varie funzioni di RRM, quali TPC, DCA e CHD:

[https://www.cisco.com/c/en/us/td/docs/wireless/controller/technotes/8-](/content/en/us/td/docs/wireless/controller/technotes/8-3/b_RRM_White_Paper/b_RRM_White_Paper_chapter_0100.html) [3/b\\_RRM\\_White\\_Paper/b\\_RRM\\_White\\_Paper\\_chapter\\_0100.html](/content/en/us/td/docs/wireless/controller/technotes/8-3/b_RRM_White_Paper/b_RRM_White_Paper_chapter_0100.html)

### Componenti usati

Per questo documento, è stato usato un Cisco AP 2802 con software Mobility Express versione 8.5.

Le informazioni discusse in questo documento fanno riferimento a dispositivi usati in uno specifico ambiente di emulazione. Su tutti i dispositivi menzionati nel documento la configurazione è stata ripristinata ai valori predefiniti. Se la rete è operativa, valutare attentamente eventuali conseguenze derivanti dall'uso dei comandi.

## **Configurazione**

#### Parametri radio di base

• Attiva/Disattiva radio a livello globale

Alcune modifiche di configurazione relative a RRM richiedono che la radio 802.11a/b sia prima disabilitata. Alcuni di questi parametri modificano le velocità dati consentite, disabilitano la radio 802.11g e aggiungono canali all'elenco DCA.

Per abilitare la radio 802. 11a o 802. 11b a livello globale, è possibile usare il comando config {802.11a | 802.11b} enable network.

Per disabilitare la radio a livello globale, usare il comando config {802.11a | 802.11b} disable network.

• Modifica velocità dati

Èpossibile impostare le velocità dati obbligatorie, supportate e disabilitate per una rete radio. È possibile modificare una sola velocità dati alla volta. A tale scopo, eseguire i comandi seguenti:

Velocità dati obbligatoria - config{802.11a | 802.11b} rate numero\_canale obbligatorio

Velocità dati supportata - config{802.11a | 802.11b}rate numero\_canale supportato

Velocità dati disabilitata - config{802.11a | 802.11b}rate supportedchannel\_number

• Cambia codice paese

Per modificare l'elenco dei codici del paese, usare il comando config country1,country2

For ex: (Mobility\_Express) >config country US,IN

### Parametri TPC

TPC imposta la potenza di trasmissione di ogni punto di accesso per massimizzare la copertura e ridurre al minimo le interferenze tra i canali. TPC regola l'alimentazione Tx verso l'alto o verso il basso per soddisfare il livello di copertura richiesto indicato dalla soglia TPC.

Per configurare RRM in modo da eseguire i calcoli TPC, è necessario impostare l'assegnazione txPower su global con il comando config {802.11a | 802.11b} txPower global auto.

For ex**:**

(Mobility\_Express) >config 802.11a txPower global auto

 Èinoltre possibile attivare RRM in modo che abbia effetto una sola volta con il comando config {802.11a | 802.11b} txPower globale.

For ex: (Mobility\_Express) >config 802.11a txPower global once

Èinoltre possibile specificare i livelli di alimentazione minimo e massimo che è possibile assegnare all'access point con il comando config {802.11a | 802.11b} txPower globale {max | min} txpower.

For ex:

(Mobility\_Express) >config 802.11a txPower global max 10

L'intervallo di valori configurabile per l'alimentazione massima e minima è compreso tra 30 dBM e -10 dBM. I valori predefiniti sono 30 dBM per la potenza massima e -10 dBM per la potenza minima. Se si configura una potenza di trasmissione massima, RRM non consente a nessun punto di accesso di superare tale potenza. Ad esempio, se si configura una potenza di trasmissione massima di 11 dBm, nessun punto di accesso trasmetterebbe più di 11 dBm, a meno che il punto di accesso non sia configurato manualmente.

Il livello di alimentazione di un access point può essere impostato anche manualmente con il comando config 802.11a txPower ap\_name power\_level.

For ex: (Mobility\_Express) >config 802.11a txPower ap AP00A3.8EFA.DC16 8 ----- Here this AP has been assigned a value of 13 dbm.

Nota: Se viene visualizzato il messaggio di errore "Radio [Slot 1] non è disabilitato o Personalizza non è abilitato", la radio è in stato abilitato sull'access point. È possibile disabilitare la radio solo su questo access point con il comando config 802.11a/b disable ap\_name, quindi provare a impostare il valore del livello di alimentazione. Per riattivare la radio, usare il comando config 802.11a/b enable ap\_name.

Nota: Se viene visualizzato il messaggio di errore "[Slot 1] Invalid power level specified (Livello di alimentazione specificato non valido)." il valore immesso per il livello di potenza non è corretto. Per conoscere l'elenco dei livelli di alimentazione consentiti per un access point, usare il comando show advanced 802.11a txpower.

For ex: (Mobility\_Express) >show advanced 802.11a txpower <output clipped> AP Name Channel TxPower Allowed Power Levels -------------------------------- ---------- ------------- -----------------  $-----$  AP00A3.8EFA.DC16 \*60 6/6 ( 2 dBm)  $[16/13/10/7/4/2/0/0]$ 

In questo caso, AP00A3.8EFA.DC16 consente solo 6 livelli di alimentazione. Se si tenta di configurare il livello di alimentazione 7, verrà visualizzato l'errore.

Per configurare la versione TCP che il controller deve utilizzare, è necessario usare il comando config advanced  $\{802.11a \mid 802.11b\}$  tpc-version  $\{1 \mid 2\}$  dove:

TPCv1: Copertura ottimale: (impostazione predefinita) offre una copertura e una stabilità del ●segnale forti con interferenze intercellulari negligenti e sindrome del client viscoso. Si consiglia di utilizzare sempre TPC v1, a meno che non sia necessario utilizzare TPC v2 per esigenze specifiche.

• TPCv2: Ottimale per le interferenze: per scenari in cui le chiamate vocali sono ampiamente utilizzate. La potenza Tx viene regolata dinamicamente con l'obiettivo di ridurre al minimo le interferenze. È adatto per reti dense. In questa modalità possono verificarsi più ritardi nel roaming e incidenti con buche di copertura.

### **DCA**

DCA gestisce in modo dinamico le assegnazioni dei canali per singola radio AP. Prende decisioni utilizzando una funzione di metrica dei costi basata su RSSI che valuta le interferenze per ogni canale disponibile e assegna le risorse per ridurre al minimo le interferenze tra i canali. Per configurare il controller in modo da assegnare i canali ai punti di accesso, utilizzare il comando config {802.11a | 802.11b} channel global auto.

Èpossibile attivare i calcoli DCA una sola volta con il comando config {802.11a | 802.11b} channel global once.

Per disabilitare i calcoli RRM e impostare tutti i canali sui valori predefiniti, utilizzare il comando commandconfig {802.11a | 802.11b} canale globale disattivato.

Per riavviare un ciclo DCA aggressivo, utilizzare il comando config {802.11a | 802.11b} riavvio globale del canale.

Èpossibile specificare l'elenco dei canali che possono essere utilizzati da DCA con il comando config advanced {802.11a | 802.11b} canale {add | delete} numero\_canale.

For ex:

(Mobility\_Express) >config advanced 802.11a channel add 36

Èpossibile immettere un solo numero di canale per comando. Questo comando è utile quando si è a conoscenza del fatto che i client non supportano determinati canali perché sono dispositivi legacy o hanno determinate restrizioni normative.

#### Parametri DCA

Èpossibile specificare l'ora del giorno in cui deve iniziare l'algoritmo DCA. Un valore compreso tra 0 e 23 (incluso) che rappresenta l'ora del giorno dalle 12:00 alle 23:00. Il comando per questa operazione è config advanced {802.11a | 802.11b} valore di tempo di ancoraggio dca canale.

For ex:

(Mobility\_Express) >config advanced 802.11a channel dca anchor-time 0 -----This sets the start time to 12:00 AM.

Il passaggio successivo consiste nel specificare la frequenza di esecuzione dell'algoritmo DCA. È possibile specificare uno dei seguenti valori: 1, 2, 3, 4, 6, 8, 12 o 24 ore oppure 0. Zero è il valore predefinito di 10 minuti (o 600 secondi). Il comando per abilitare questa funzionalità è config advanced {802.11a | 802.11b} valore intervallo dca canale.

Potete specificare la sensibilità dell'algoritmo DCA alle modifiche ambientali, quali segnale, carico, disturbo e interferenza, quando determinate se cambiare canale. I valori che è possibile configurare sono low, medium e high. È possibile configurare la sensibilità dei canali con il comando config advanced {802.11a | 802.11b} sensibilità dca canale {low | medio | high}.Il valore high indica che l'algoritmo DCA è estremamente sensibile ai cambiamenti ambientali.

La tabella elenca le soglie di sensibilità del canale per ciascuna radio.

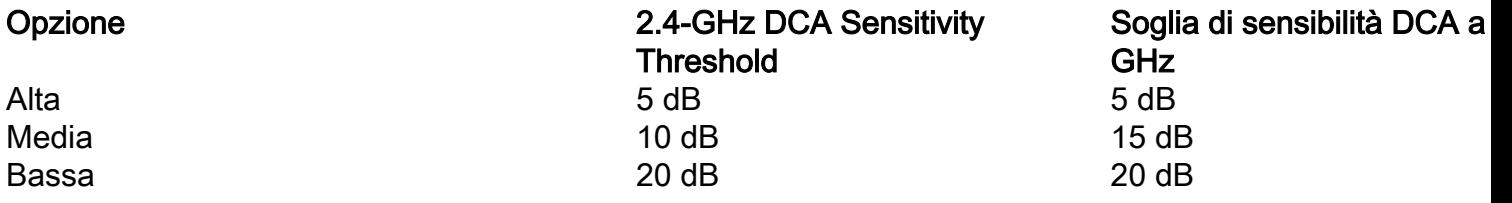

#### Imposta larghezza canale su punto di accesso

Èpossibile impostare la larghezza del canale della radio da 5 ghz su 20, 40, 80, 160 Mhz o superiore. La larghezza predefinita del canale è 20 Mhz. Per modificare la larghezza del canale è necessario prima disattivare la radio. La larghezza del canale può essere modificata con il comando config advanced 802.11a channel dca chan-width {20 | 40 | 80|160|migliore.

For ex:

(Mobility\_Express) >config advanced 802.11a channel dca chan-width 80

Per ignorare l'impostazione della larghezza del canale DCA configurata globalmente, è possibile configurare la modalità radio di un punto di accesso con il comando config 802.11a chan\_width Cisco\_AP {20 | 40 | 80| 160| migliore}. Se si modifica la configurazione statica in globale sulla radio del punto di accesso, la configurazione DCA globale sostituisce la configurazione della larghezza del canale utilizzata in precedenza dal punto di accesso. L'applicazione della modifica può richiedere fino a 30 minuti, a seconda della frequenza di esecuzione di DCA.

- 80 imposta la larghezza del canale per le radio 802.11ac su 80 MHz.
- 160 imposta la larghezza del canale per la radio 802.11ac su 160 MHz.
- best imposta la larghezza del canale per la radio 802.11ac sulla migliore larghezza di banda adatta.

#### Altri parametri

- Abilita o disabilita la prevenzione delle interferenze dei punti di accesso esterni nella configurazione di assegnazione dei canali avanzata {802.11a | 802.11b} canale esterno {enable | disattiva}
- Abilita o disabilita la funzione di prevenzione del carico nella configurazione di assegnazione dei canali avanzata {802.11a | 802.11b} caricamento canale {enable | disattiva}
- Attiva o disattiva la funzionalità di prevenzione del rumore nella configurazione **avanzata di** {802.11a per l'assegnazione dei canali | 802.11b} canale rumore {enable | disattiva}

#### CHD

Il rilevamento dei fori di copertura rileva i fori di copertura e li attenua (se possibile e opportuno) aumentando la potenza di trasmissione dell'access point, aumentando così la copertura. Può essere abilitato/disabilitato usando il comando: 'configurazione avanzata {802.11a | 802.11b} copertura {enable | disattiva}.

For ex: (Mobility\_Express) >config advanced 802.11a coverage enable Il valore predefinito è abilitato. Inoltre, è possibile disabilitare il rilevamento dei fori di copertura per WLAN usando il comando: 'configurazione avanzata {802.11a | 802.11b} copertura {enable | disattiva}'.

#### Imposta parametri CHD

Passaggio 1. Specificare il valore RSSI (receive signal resistence) minimo per i pacchetti ricevuti dal punto di accesso con il comando config advanced {802.11a | 802.11b} copertura {data | voice} rssi-threshold rssi. Il valore immesso viene utilizzato per identificare i fori di copertura (o le aree di copertura scarsa) all'interno della rete. Se il punto di accesso riceve un pacchetto nella coda dati o voce con un valore RSSI inferiore al valore immesso qui, è stato rilevato un potenziale buco di copertura. L'intervallo valido è compreso tra -90 e -60 dBm, il valore predefinito è -80 dBm per i pacchetti dati e -75 dBm per i pacchetti voce. Il punto di accesso rileva le misurazioni RSSI ogni 5 secondi e le segnala al WLC Cisco a intervalli di 90 secondi.

Passaggio 2. Specificare il numero minimo di client in un punto di accesso con un valore RSSI pari o inferiore alla soglia RSSI dei dati o della voce configurazione avanzata {802.11a | client globali con livello di copertura 802.11b}. L'intervallo valido è compreso tra 1 e 75 e il valore predefinito è 3.

Passaggio 3. Specificare la percentuale di client su un punto di accesso con un livello di segnale basso ma che non possono eseguire il roaming verso un altro punto di accesso con il comando config advanced {802.11a | 802.11b} eccezione di copertura percentuale globale. L'intervallo valido è compreso tra 0 e 100% e il valore predefinito è 25%.

Passaggio 4. Specificare la soglia minima per il numero di errori per i pacchetti voce o dati uplink utilizzando il comando config advanced {802.11a | 802.11b} copertura {data | voice} pacchetticount. L'intervallo valido è compreso tra 1 e 255 pacchetti, il valore predefinito è 10 pacchetti.

Passaggio 5. Specificare la soglia di frequenza degli errori per i pacchetti voce o dati uplink con il comando config advanced {802.11a | 802.11b} copertura {data | voice} percentuale di errori. L'intervallo valido è compreso tra 1 e 100% e il valore predefinito è 20%.

## **Verifica**

Fare riferimento a questa sezione per verificare che la configurazione funzioni correttamente.

Passaggio 1. Per visualizzare tutti i parametri TPC configurati, il livello di alimentazione attualmente utilizzato dall'access point, è possibile usare il comando show advanced {802.11a | 802.11b} txpower.

Passaggio 2. Per visualizzare i parametri DCA configurati, utilizzare il comando show advanced {802.11a | 802.11b} channel.

Passaggio 3. Per visualizzare il livello di alimentazione e il canale correnti usati da ciascun access point, usare il comando show advanced {802.11a | 802.11b} summary.

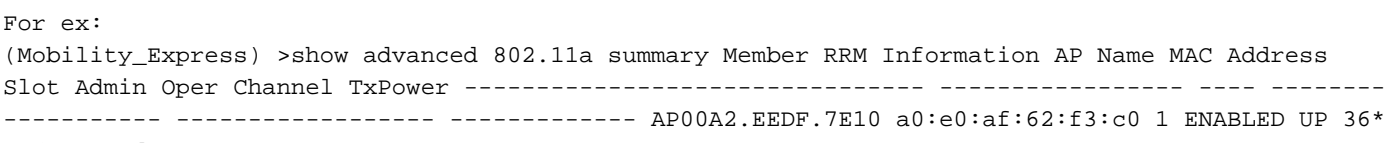

# Risoluzione dei problemi

Al momento non sono disponibili informazioni specifiche per la risoluzione dei problemi di questa configurazione.